# **User Manual Unitek CFast Card Reader**

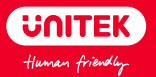

# **Catalogue**

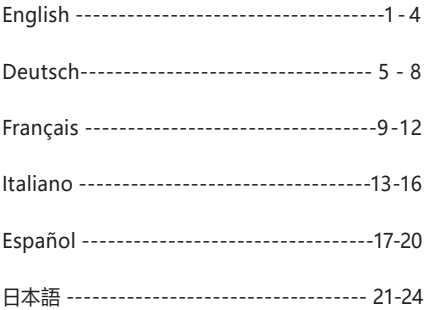

### **English**

Thank you for choosing Unitek CFast Card Reader. Please read the user manual carefully before use and save them. If you need any help, please contact our professional customer service team at: **support\_us@unitek-products.com**

#### Product Diagram

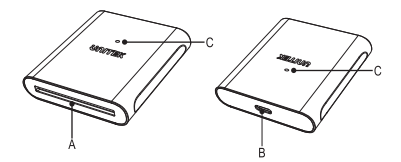

- A. CFast Card Slot (3.6mm)
- B. USB3.0 Type-C
- C. LED Light Connection: Light on Data Transfer: Light is blinking

#### Features

- 1. Supports CFast 2.0 memory card
- 2. Superspeed data transfer up to 5Gbps
- 3. Plug and play support hot swapping
- 4. No driver installation required

### Package Contents

1 x Unitek CFast Card Reader 1 x User Manual 1 x USB-C to USB-C/USB-A Data Cable

# Usage Tips

The white LED indicator light tells you when the card reader is connected and on.Blinking White LED means it is working and transferring data.

#### Connect the Card Reader

A. Connect USB 3.0 plug on the card reader to the USB port to your computer, laptop,or desktop.

B. Insert CFast card into CFast port on the card reader.

C. To access content on the CFast memory card, follow the instruction specific to the OS that you are running.

D. When you connect the card reader to your devices, your system automatically and install the required software.

### Disconnect the Card Reader

For Windows

A. On your desktop, click the safely remove hardware icon.

B. In the list that appears, click card reader.

C. When a message appears saying that it's safe to do so, remove the card reader from your laptop or computer.

If you the remove card reader before it's safe to do so, you could experience lost or corrupted data on your memory card.

#### For MacOS

A. Close any open windows that list the contents of the card reader. B. On the desktop, click and drag the USB storage icon to the trash icon.

C. Wait ten seconds and remove the reader.If you remove card reader before it's safe to do so, you could experience lost or corrupted data on your memory card.

# FAQ

Q: What do you do if the card reader not being detected by PC? A: Always plug in the card reader before connects to your computer. Also the files are in exFAT or FAT format and not in NTFS format.

Q: Why my CFast card cannot be read or write by PC? A: Unplugged all memory cards and disconnect the PC and plug it again.

Q: How to solved the "You need to format the disk in drive" error message

A: Make sure your memory device is plugged directly into the USB port on the PC and backup all your data before formatting.

For PC

- A) Double click My computer, or computer
- B) Right click the drive letter associated with your memory device

then select Format.

C) Select a file system type FAT format and confirmed For MAC.

A) Double click on Macintosh HD or in the finder menu click File > New

B) Click the Applications folder.

C) Click the Utility folder.

D) Double click Disk Utility.

E) Select the capacity of the drive respective to the one containing the device you wish to format then click the Erase tab.

F)Verify Volume Format is set to MS-DOS or exFAT, Scheme is set to Master Boot Record then click Erase.

#### **Warranty**

The Unitek CFast Card Reader is covered by Unitek warranty for 24 months. If the card reader fails due to manufacturer defects, please contact us by email at **support\_us@unitek-products.com.**

#### **Deutsch**

Vielen Dank, dass Sie sich für Unitek CFast Kartenleser entschieden haben. Bitte lesen Sie das Benutzerhandbuch vor dem Gebrauch sorgfältig durch und bewahren Sie es auf. Wenn Sie Hilfe benötigen, wenden Sie sich bitte an unser professionelles Kundendienst-Team: **support\_us@unitek-products.com**

#### Produkt-Diagramm

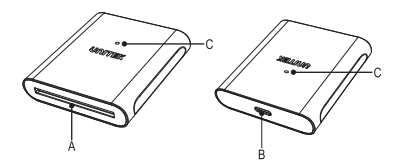

- A. CFast-Kartensteckplatz (3.6mm)
- B. USB3.0 Typ-C
- C. LED-Leuchte Verbindung: Licht an Datenübertragung: Licht blinkt

#### Merkmale

- 1. Unterstützt CFast 2.0-Speicherkarte
- 2. Superschnelle Datenübertragung bis zu 5 Gbps
- 3. Plug-and-Play, unterstützt Hot Swapping
- 4. Keine Treiberinstallation erforderlich

### Verpackungsinhalt

1x Unitek CFast-Kartenleser 1x Benutzerhandbuch 1× USB-C auf USB-C/USB-A Datenkabel

# Tipps zur Verwendung

Die weiße LED-Anzeige zeigt Ihnen an, wann der Kartenleser angeschlossen und eingeschaltet ist.Blinkende weiße LED bedeutet, dass sie funktioniert und Daten überträgt.

### Schließen Sie den Kartenleser an

A. Schließen Sie den USB 3.0-Stecker des Kartenlesers an den USB-Anschluss Ihres Computers, Laptops oder Desktops an. B. Setzen Sie die CFast-Karte in den CFast-Anschluss des Kartenlesers ein.

C. Um auf den Inhalt der CFast-Speicherkarte zuzugreifen, befolgen Sie die für das Betriebssystem, das Sie verwenden, spezifischen Anweisungen.

D. Wenn Sie den Kartenleser an Ihre Geräte anschließen, installiert Ihr System automatisch die erforderliche Software.

### Trennen Sie den Kartenleser

For Windows

A. Klicken Sie auf Ihrem Desktop auf das Symbol zum sicheren Entfernen von Hardware.

B. Klicken Sie in der angezeigten Liste auf Kartenleser.

C. Wenn eine Meldung erscheint, die besagt, dass es sicher ist, dies zu tun, entfernen Sie das Kartenlesegerät von Ihrem Laptop oder Computer.Wenn Sie das Kartenlesegerät entfernen, bevor es sicher ist, könnten Daten auf Ihrer Speicherkarte verloren gehen oder beschädigt werden.

#### For MacOS

A. Schließen Sie alle geöffneten Fenster, die den Inhalt des Kartenlesers auflisten.

B. Klicken Sie auf dem Desktop auf das USB-Speichersymbol und ziehen Sie es auf das Papierkorbsymbol.

C. Warten Sie zehn Sekunden und entfernen Sie den Leser.Wenn Sie das Kartenlesegerät entfernen, bevor es sicher ist, könnten Daten auf Ihrer Speicherkarte verloren gehen oder beschädigt werden.

# **FAQ**

Q: Was tun Sie, wenn der Kartenleser vom PC nicht erkannt wird? A: Schließen Sie das Kartenlesegerät immer an, bevor Sie es an Ihren Computer anschließen. Außerdem sind die Dateien im exFAT- oder FAT-Format und nicht im NTFS-Format.

Q: Warum kann meine CFast-Karte nicht vom PC gelesen oder beschrieben werden?

A: Ziehen Sie alle Speicherkarten heraus, trennen Sie den PC ab und schließen Sie ihn wieder an.

Q: Wie wird die Fehlermeldung "Sie müssen die Festplatte im Laufwerk formatieren" behoben?

A: Stellen Sie sicher, dass Ihr Speichergerät direkt an den USB-Anschluss des PCs angeschlossen ist, und sichern Sie alle Ihre Daten vor der Formatierung.

For PC

A) Doppelklicken Sie auf Mein Computer, oder Computer

B) Klicken Sie mit der rechten Maustaste auf den Laufwerksbuchstaben, der Ihrem Speichergerät zugeordnet ist, und wählen Sie dann Format.

C) Wählen Sie ein Dateisystem vom Typ FAT-Format und bestätigen.

For MAC

A) Doppelklicken Sie auf Macintosh HD oder klicken Sie im

Finder-Menü auf Datei > Neues Finder-Fenster.

B) Klicken Sie auf den Ordner Applications.

C) Klicken Sie auf den Ordner Utilities.

D) Doppelklicken Sie auf Disk Utility.

E) Wählen Sie die Kapazität des Laufwerks, das das Gerät enthält, das Sie formatieren möchten, und klicken Sie dann auf die Registerkarte Löschen.

F) Überprüfen Sie, ob das Volume-Format auf MS-DOS oder exFAT eingestellt ist, das Schema auf Master Boot Record eingestellt ist und klicken Sie dann auf Löschen.

#### Garantie

Die Unitek CFast Kartenleser ist durch die Unitek-Garantie für 24 Monate abgedeckt. Wenn das Produkt aufgrund von Herstellerfehlern ausfällt, kontaktieren Sie uns bitte per E-Mail unter: **support\_us@unitek-products.com**

#### **Français**

Merci d'avoir choisi Unitek Lecteur de Carte CFast Veuillez lire attentivement ce manuel d'utilisation avant de l'utiliser et le conserver. Si vous avez besoin d'aide, veuillez contacter notre équipe d'assistance à la clientèle à : **support\_us@unitek-products.com.**

#### Diagramme du produit

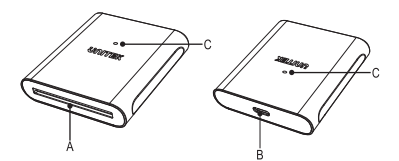

- A. Fente pour carte CFast (3.6mm)
- B. USB3.0 Type-C
- C. Lumière LED

Connexion: Lumière allumée

Transfert de données : La lumière clignote

### **Caractéristiques**

Prendre en charge la carte mémoire CFast 2.0Transfert de données ultra-rapide jusqu'à 5Gbps Plug et play prend en charge l'échange à chaud Aucune installation de pilote n'est nécessaire

# Contenu de l'emballage

1 x Unitek Lecteur de Carte CFast 2.0 1 x Manuel d'utilisation 1x Câble de données USB-C vers USB-C/USB-A

### Conseils d'utilisation

Le LED blanc vous indique quand le lecteur de carte est connecté et allumé. Le voyant blanc clignotant signifie qu'il fonctionne et transfère des données.

#### Connecter le lecteur de carte

A. Branchez la fiche USB 3.0 du lecteur de carte sur le port USB de votre ordinateur, portable ou de bureau.

B. Insérez la carte CFast dans le port CFast du lecteur de carte.

C. Pour accéder au contenu de la carte mémoire CFast, suivez les instructions spécifiques au système d'exploitation que vous utilisez. D. Lorsque vous connectez le lecteur de carte à vos appareils, votre système s'installe automatiquement et le logiciel nécessaire.

#### Débranchez le lecteur de carte

Pour Windows

A. Sur votre bureau, cliquez sur l'icône de retrait sécurisé du matériel.

B. Dans la liste qui apparaît, cliquez sur le lecteur de carte.

C. Lorsqu'un message indiquant que vous pouvez le faire en toute sécurité apparaît, retirez le lecteur de carte de votre ordinateur

portable ou de votre ordinateur.Si vous retirez le lecteur de carte avant qu'il ne soit sûr, vous pourriez perdre ou corrompre des données sur votre carte mémoire.

#### Pour MacOS

A. Fermez toutes les fenêtres ouvertes qui énumèrent le contenu du lecteur de carte.

B. Sur le bureau, cliquez et faites glisser l'icône de stockage USB vers l'icône de la corbeille.

C. Attendez dix secondes et retirez le lecteur.Si vous retirez le lecteur de carte avant qu'il ne soit sûr, vous pourriez perdre ou corrompre des données sur votre carte mémoire.

### FAQ

Q: Que faites-vous si le lecteur de carte n'est pas détecté par le PC? A: Branchez toujours le lecteur de carte avant de vous connecter à votre ordinateur. Les fichiers sont également au format exFAT ou FAT et non au format NTFS.

Q: Pourquoi ma carte CFast ne peut pas être lue ou écrite par un PC? A: Débranchez toutes les cartes mémoire, puis débranchez le PC et rebranchez-le.

Q: Comment résoudre le message d'erreur "Vous devez formater le disque dans le lecteur" ?

A: Assurez-vous que votre dispositif de mémoire est branché directement sur le port USB du PC et sauvegardez toutes vos données avant de les formater.

Pour PC

A) Double-cliquez sur Mon ordinateur, ou ordinateur

B) Cliquez avec le bouton droit de la souris sur la lettre de lecteur

associée à votre dispositif de mémoire, puis sélectionnez Format.

C) Sélectionnez un système de fichiers de type format FAT et confirmé.

#### Pour MAC

A) Double-cliquez sur Macintosh HD ou, dans le menu du chercheur, cliquez sur Fichier > Nouvelle fenêtre du chercheur.

B) Cliquez sur le dossier "Candidatures.

- C) Cliquez sur le dossier Utilitaires.
- D) Double clic sur l'utilitaire de disque.

E) Sélectionnez la capacité du lecteur correspondant à celui contenant l'appareil que vous souhaitez formater puis cliquez sur l'onglet Effacer.

F) Vérifiez que le format du volume est défini sur MS-DOS ou exFAT, que le schéma est défini sur Master Boot Record puis cliquez sur Erase.

### Garantie

Unitek Lecteur de Carte CFast est couvert par la garantie Unitek pendant 24 mois. Si ce produit tombe en panne en raison de défauts de fabrication, veuillez nous contacter par e-mail à l'adresse **support\_us@unitek-products.com**

#### **Italiano**

Grazie per aver scelto Unitek Lettore di schede CFast Vi preghiamo di leggere attentamente il manuale d'uso prima dell'uso e di conservarlo. Se avete bisogno di aiuto, contattate il nostro servizio clienti professionale a: **support\_us@unitek-products.com**

#### Schema del prodotto

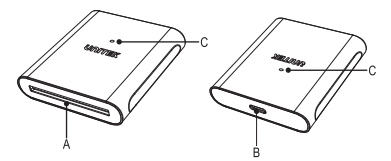

- A. Slot per schede CFast (3.6mm)
- B. USB3.0 Tipo-C
- C. Luce a LED

Connessione: Luce accesa

Trasferimento dati: La luce lampeggia

#### Caratteristiche

- 1. Supporta la scheda di memoria CFast 2.0
- 2. Trasferimento dati a velocità superiore fino a 5Gbps
- 3. Plug and play, supporta lo scambio a caldo
- 4. Non è richiesta l'installazione del driver

# Contenuto dell'imballaggio

1x Unitek Lettore di schede CFast 1x Manuale d'uso 1x Cavo dati da USB-C a USB-C/USB-A

# Suggerimenti per l'uso

La spia LED bianca indica quando il lettore di schede è collegato e acceso.Il LED bianco lampeggiante significa che è in funzione e che sta trasferendo i dati.

# Collegare il lettore di schede

A. Collegare la spina USB 3.0 del lettore di schede alla porta USB del computer, laptop o desktop.

B. Inserire la scheda CFast nella porta CFast del lettore di schede.

C. Per accedere al contenuto della scheda di memoria CFast, seguire le istruzioni specifiche del sistema operativo in uso.

D. Quando collegate il lettore di schede ai vostri dispositivi, il vostro sistema automaticamente e installate il software richiesto.

# Scollegare il lettore di schede

#### For Windows

- A. Sul desktop, fare clic sull'icona di rimozione sicura dell'hardware.
- B. Nell'elenco che appare, cliccare sul lettore di schede.
- C. Quando appare un messaggio che dice che è sicuro farlo,

rimuovere il lettore di schede dal portatile o dal computer.

Se si rimuove il lettore di schede prima che sia sicuro di farlo, si potrebbe verificare la perdita o la corruzione dei dati sulla scheda di memoria.

#### For MacOS

A. Chiudere le finestre aperte che elencano il contenuto del lettore di carte.

B. Sul desktop, fare clic e trascinare l'icona della memoria USB sull'icona del cestino.

C. Attendere dieci secondi e rimuovere il lettore.Se si rimuove il lettore di schede prima che sia sicuro di farlo, si potrebbe verificare la perdita o la corruzione dei dati sulla scheda di memoria.

# FAQ

Q: Cosa fare se il lettore di carte non viene rilevato dal PC? A: Collegare sempre il lettore di schede prima di collegarlo al computer. Anche i file sono in formato exFAT o FAT e non in formato NTFS.

Q: Perché la mia scheda CFast non può essere letta o scritta dal PC? A: Scollegare tutte le schede di memoria e scollegare il PC e ricollegarlo.

Q: Come risolvere il messaggio di errore "È necessario formattare il disco nell'unità".

A: Assicuratevi che il vostro dispositivo di memoria sia collegato direttamente alla porta USB del PC e fate un backup di tutti i dati prima della formattazione.

For PC

A) Doppio clic su Il mio computer, o computer

B) Cliccare con il tasto destro del mouse sulla lettera dell'unità

associata al dispositivo di memoria, quindi selezionare Formato.

C)Selezionare un file system di tipo FAT e confermare.

For MAC

A) Fare doppio clic su Macintosh HD o nel menu del finder cliccare su File > Finestra Nuovo Finder.

B) Fare clic sulla cartella Applicazioni.

C) Fare clic sulla cartella Utilità.

D) Utilità disco a doppio clic.

E) Selezionare la capacità dell'unità corrispondente a quella contenente il dispositivo che si desidera formattare, quindi fare clic sulla scheda Cancella.

F) Verificare che il formato del volume sia impostato su MS-DOS o exFAT, che lo schema sia impostato su Master Boot Record e poi cliccare su Cancella.

#### Garanzia

Il prodotto Unitek Lettore di schede CFast è coperto dalla garanzia Unitek per 24 mesi. Se il prodotto si guasta a causa di difetti di fabbricazione, contattateci via e-mail all'indirizzo:

**support\_us@unitek-products.com**

#### **Español**

Gracias por elegir Unitek Lector de tarjetas CFast Por favor, lea atentamente el manual de usuario antes de usarlo y guárdelo. Si necesita ayuda, póngase en contacto con nuestro equipo profesional de atención al cliente en: **support\_us@unitek-products.com.**

Diagrama del producto

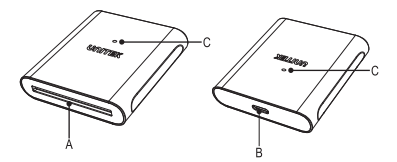

- A. Ranura de tarjeta CFast (3.6mm)
- B. USB3.0 Tipo C
- C. Luz LED

Conexión: Luz en

Transferencia de datos: La luz está parpadeando

### Características

- 1. Soporta la tarjeta de memoria CFast 2.0
- 2. Transferencia de datos a súper velocidad de hasta 5Gbps
- 3. Plug and play, soporta el intercambio en caliente
- 4. No se requiere la instalación de un controlador

### Contenido del embalaje

1x Lector de tarjetas Unitek CFast 1x Manual de usuario 1x Cable de datos USB-C a USB-C/USB-A

#### Consejos de uso

La luz blanca del indicador LED te dice cuando el lector de tarjetas está conectado y encendido.El LED blanco parpadeante significa que está funcionando y transfiriendo datos.

### Conecta el lector de tarjetas

A. Conecte el enchufe USB 3.0 del lector de tarjetas al puerto USB de su ordenador, portátil o de escritorio.

B. Inserte la tarjeta CFast en el puerto CFast del lector de tarjetas. C. Para acceder al contenido de la tarjeta de memoria CFast, siga las instrucciones específicas del sistema operativo que esté utilizando.

D. Cuando conectas el lector de tarjetas a tus dispositivos, tu sistema automáticamente e instala el software necesario.

#### Desconecte el lector de tarjetas

#### For Windows

A. En su escritorio, haga clic en el icono de quitar el hardware de forma segura.

B. En la lista que aparece, haga clic en el lector de tarjetas.

C. Cuando aparezca un mensaje diciendo que es seguro hacerlo, retire el lector de tarjetas de su portátil o computadora.

Si quitas el lector de la tarieta antes de que sea seguro hacerlo, podrías experimentar datos perdidos o corruptos en tu tarjeta de memoria.

#### For MacOS

A. Cierre cualquier ventana abierta que indique el contenido del lector de tarjetas.

B. En el escritorio, haga clic y arrastre el icono de almacenamiento USB al icono de la basura.

C. Espere diez segundos y retire el lector.Si quitas el lector de la tarieta antes de que sea seguro hacerlo, podrías experimentar datos perdidos o corruptos en tu tarjeta de memoria.

#### FAQ

Q: ¿Qué haces si el lector de tarjetas no es detectado por el PC? A: Conecta siempre el lector de tarjetas antes de conectarlo al ordenador. También los archivos están en formato exFAT o FAT y no en formato NTFS.

Q: ¿Por qué mi tarjeta CFast no puede ser leída o escrita por el PC? A: Desenchufa todas las tarjetas de memoria y desconecta la PC y vuelve a conectarla..

Q: Cómo resolver el mensaje de error "Necesitas formatear el disco en la unidad".

A: Asegúrate de que tu dispositivo de memoria esté conectado directamente al puerto USB de la PC y haz una copia de seguridad de todos tus datos antes de formatearlos..

For PC

A) Haga doble clic en Mi ordenador, o en el ordenador

B) Haga clic con el botón derecho del ratón en la letra de la unidad asociada a su dispositivo de memoria y seleccione Formato.

C) Seleccionar un tipo de sistema de archivo de formato FAT y confirmado.

#### For MAC

A) Haga doble clic en Macintosh HD o en el menú del buscador haga clic en Archivo > Nueva ventana del buscador.

- B) Haga clic en la carpeta de aplicaciones.
- C) Haga clic en la carpeta Utilidades.
- D) Utilidad de disco de doble clic.

E) Seleccione la capacidad de la unidad respectiva a la que contiene el dispositivo que desea formatear y luego haga clic en la pestaña Borrar.

F) Verifique que el formato de volumen está configurado en MS-DOS o exFAT, el esquema está configurado en Master Boot Record y luego haga clic en Erase.

#### Garantía

El Unitek Lector de tarjetas CFast está cubierto por la garantía de Unitek durante 24 meses. Si el producto falla debido a defectos de fabricación, póngase en contacto con nosotros por correo electrónico en: **support\_us@unitek-products.com**

**日本語**

尊敬するお客様:

この度は、Unitek カードリーダーをご購入頂き、誠にありがとうございます。い つでも見えるようにこの取扱説明書をご保管してほしいです。ご不明なところが あったら、お気軽にお問い合わせてくださいますようお願いします。

**support\_us@unitek-products.com**

製品構造写真

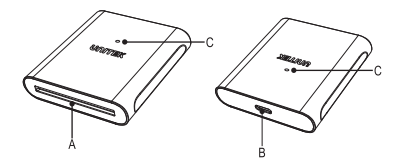

- A. 次世代フラッシュメモリカードスロット(3.6mm)
- B. USB3.0タイプC
- C. LEDライト

点灯-接続できた

点滅-データ転送中

特徴

- 1. 次世代フラッシュメモリカードに対応
- 2. 超高速最大5Gbps データ転送速度
- 3. ドライバー不要

#### パッケージ内容

1x 本体 1x 取扱説明書 1x 2-in-1 USB-A+Cデータケーブル

※ケーブルの仕樣は改良などのため予告なく変更することがありますのでご了 承ください。

#### カードリーダーと接続する

A. USBポートにカードリーダーのUSB 3.0プラグをコンピュータ、ラップトップ またはデスクトップに接続します。

B. カードリーダーのフラッシュポートにフラッシュカードを挿入します。

C. フラッシュメモリーカードのコンテンツにアクセスするには、使用している OSの指示に従ってください。

D. あなたの装置にカードリーダーを接続するとき、あなたのシステムは自動的 に必要なソフトウェアをインストールします。

#### カードリーダーの接続を外す

For Windows

A. デスクトップで、ハードウェアを安全に削除するアイコンをクリックします。 B. 表示されたリストで、カードリーダーをクリックします。

C. 安全であることを示すメッセージが表示されたら、ラップトップやコンピュ ータからカードリーダーを取り外してください。安全な前にカードリーダーを取 り外すと、メモリカードのデータが失われたり、破損したりする可能性があり ます。

For MacOS

A. カードリーダーの内容が表示されている開いているウィンドウをすべて閉じ ます.

B. デスクトップ上で、USBストレージのアイコンをクリックしてゴミ箱のアイコン にドラッグします。

C.10秒待って、リーダーを取り外します。安全な前にカードリーダーを取り外す と、メモリカードのデータが失われたり、破損したりする可能性があります。

#### FAQ

Q: カードリーダーがPCで検出されていない場合はどうしますか? A: コンピュータに接続する前に、必ずカードリーダーを差し込んでください。 また、ファイルはexFATまたはFAT形式であり、NTFS形式ではありません。

Q: PCでCFastカードが読み書きできないのはなぜですか? A: メモリカードをすべて抜いて、PCの電源を切り、再度接続します。

Q: あなたはドライブのディスクをフォーマットする必要があります」というエラ ーメッセージを解決する方法

A: あなたのメモリデバイスがPCのUSBポートに直接差し込まれていることを 確認し、フォーマットする前にすべてのデータをバックアップします。

For PC

A) マイコンピュータ、またはコンピュータをダブルクリックします。

B) メモリデバイスに関連付けられたドライブ文字を右クリックし、「フォーマッ ト」を選択します。

C) ファイルシステムタイプのFATフォーマットを選択し、確認しました。

For MAC

A) Macintosh HDをダブルクリックするか、Finderメニューの「ファイル」→「 新しいFinderウィンドウ」をクリックします。

- B) [アプリケーション]フォルダをクリックします。
- C) Utilities フォルダをクリックします。
- D) ディスクユーティリティをダブルクリックします。

E) フォーマットしたいデバイスを含むドライブの容量を選択し、消去タブをクリ ックします。

F) ボリュームフォーマットがMS-DOSまたはexFATに設定されていること、ス キームがMaster Boot Recordに設定されていることを確認し、Eraseをクリック します。

#### アフターサービスサポート

品質保証期間:24ヶ月 お問い合わせメールアドレス:**support\_us@unitek-products.com**

※製品に何か不明なところがあったら、いつでもお気軽にお問い合わせください 。または、万の一、何か故障が起きた場合にも、弊社にご連絡くださいますよ うお願いします

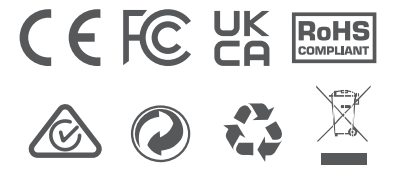